# **How To Acknowledge Your CPC Appraisal.**

#### STEP 1

## **Appraisal Email is Received**

You will receive an email notifying you that an appraisal has been submitted on you and needs your attention.

From: noreply-cloudnotification@infor.com <noreply-cloudnotification@infor.com> Sent: To:

Subject: [EXT] A New Appraisal is Waiting for You in Employee Space

Your year- end appraisal has been submitted by your supervisor. Employees and supervisors are required to complete a year-end appraisal each year in accordance with the Continuous Performance Communication (CPC) employee evaluation system.

Please take a moment to log into Employee Space to review the appraisal and provide comments if needed. Once you have reviewed the appraisal, please click Acknowledge. Your acknowledgement will finalize the appraisal process. For assistance in how to acknowledge your appraisal. please click here. Made with Tango.us

STEP 2

## **Go to Employee Space**

#### STEP 3

#### **Click My Reviews**

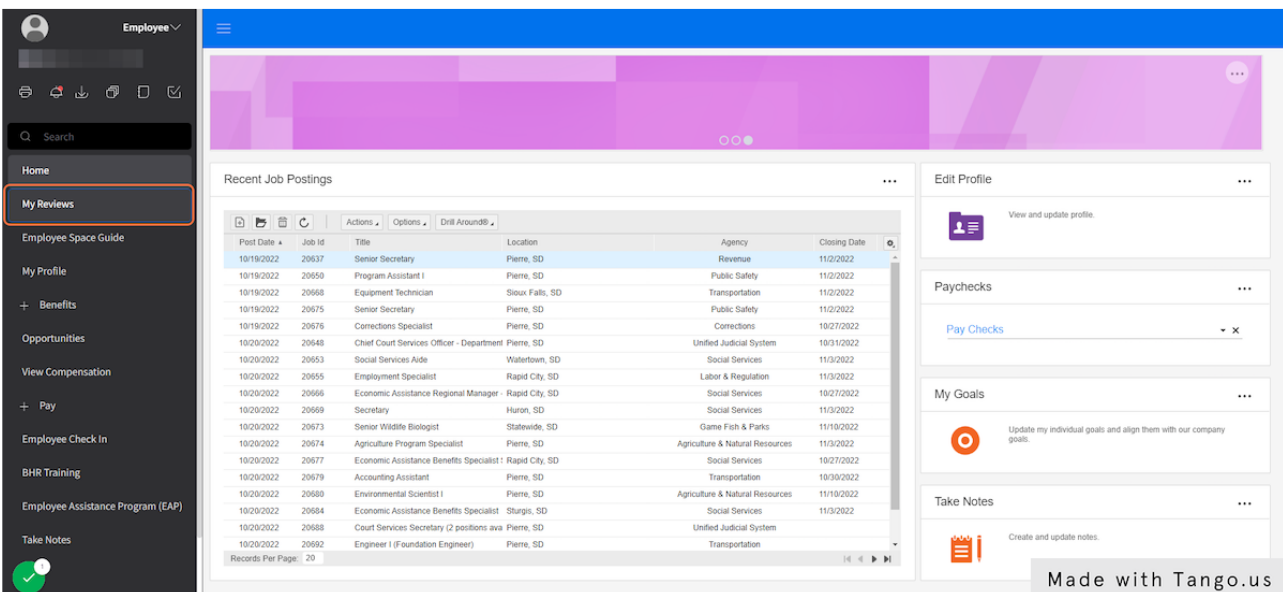

# **Click the Acknowledge Tab**

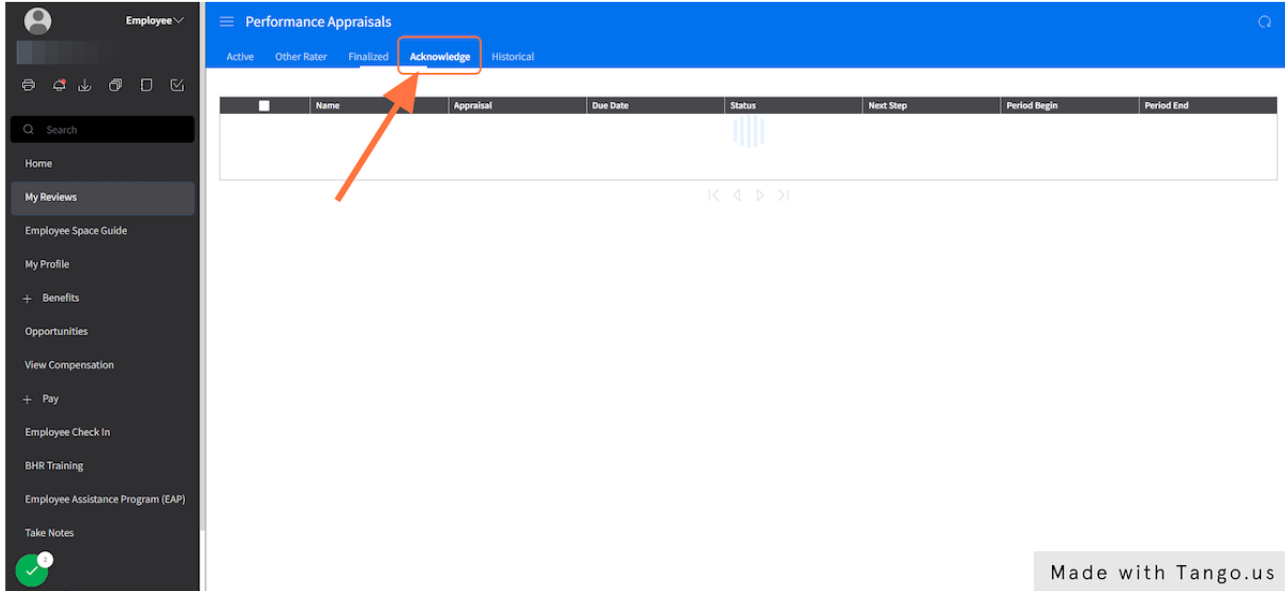

#### STEP 5

## **Click the Appraisal**

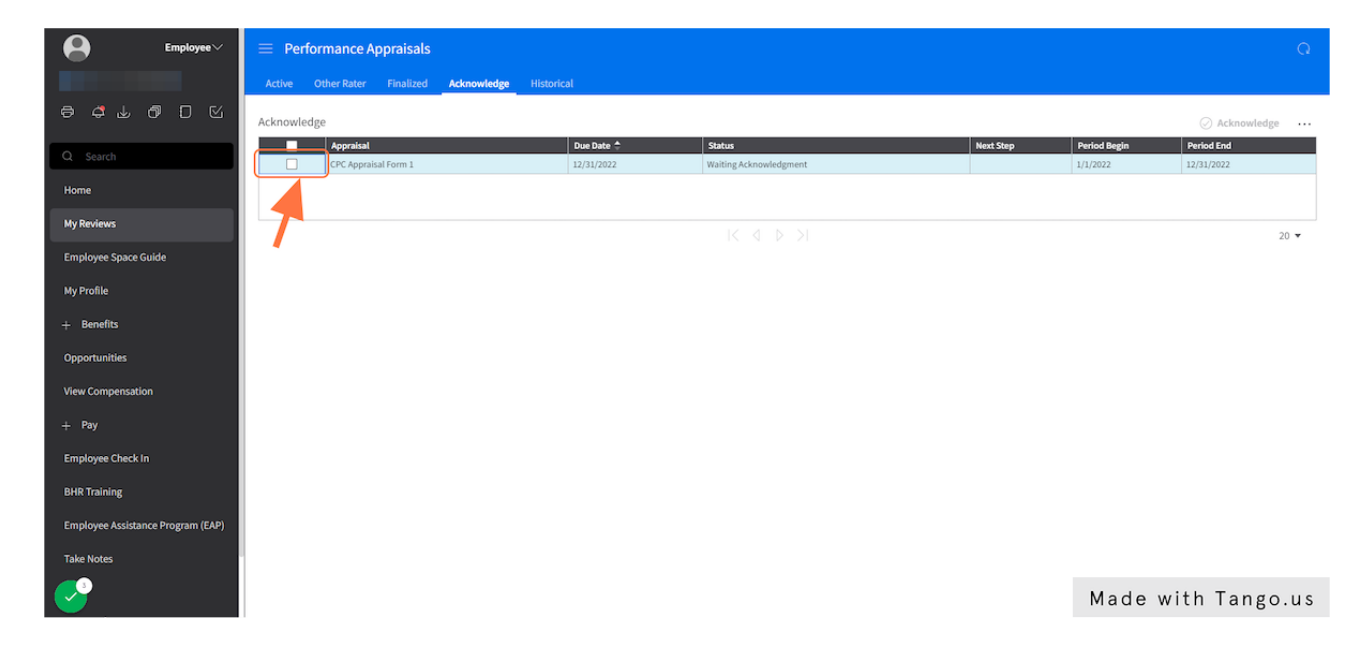

STEP 6

#### **Click Consolidated Appraisal**

Review your appraisal by clicking on consolidated appraisal.

If you have concerns over your appraisal, please speak to your manager regarding those concerns.

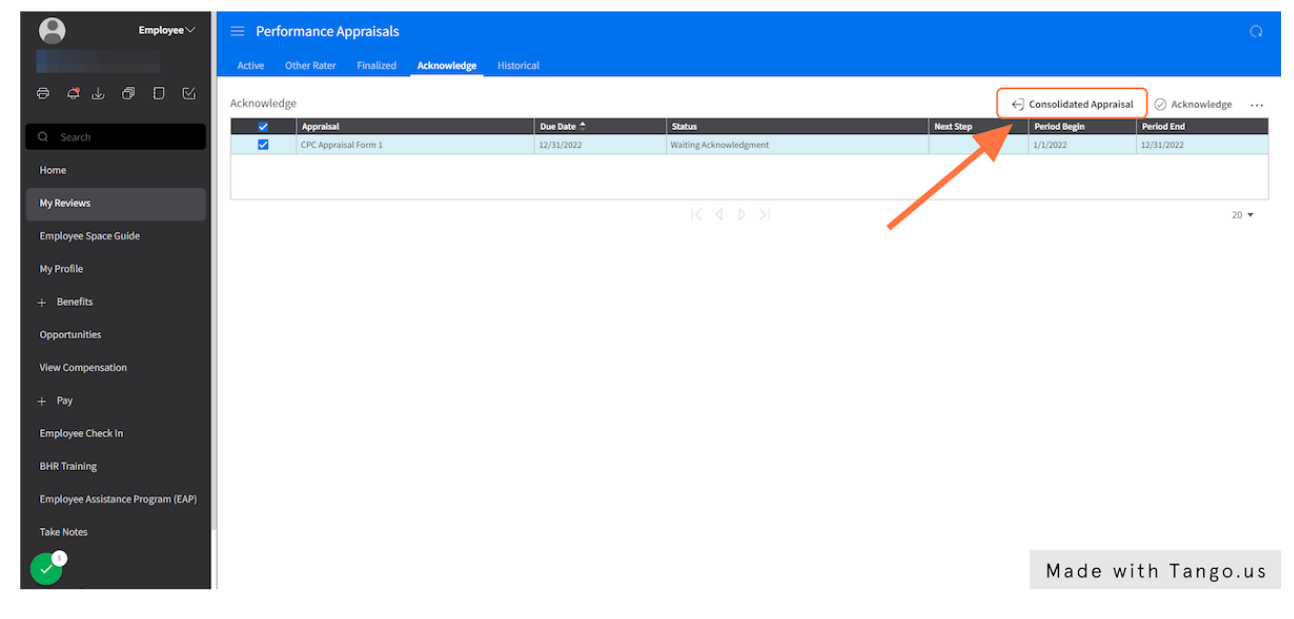

#### STEP 7

## **Click Acknowledge**

Acknowledge the appraisal.

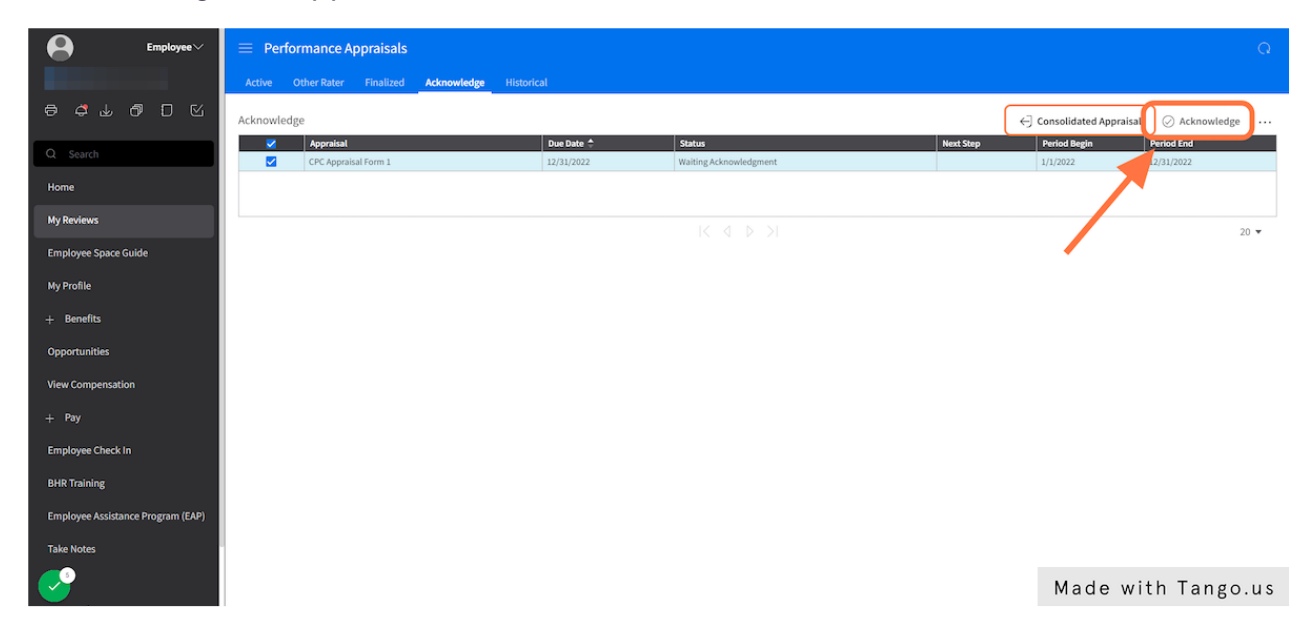

## STEP 8

**Type any comments you may have.** 

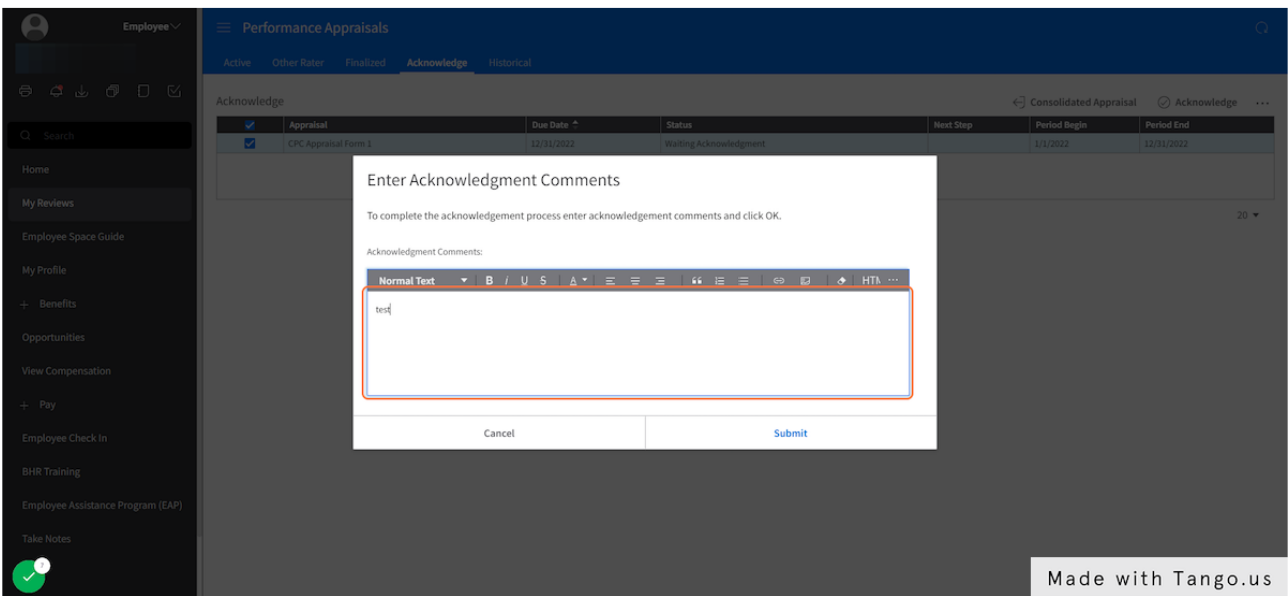

## STEP 9

# **Click Submit**

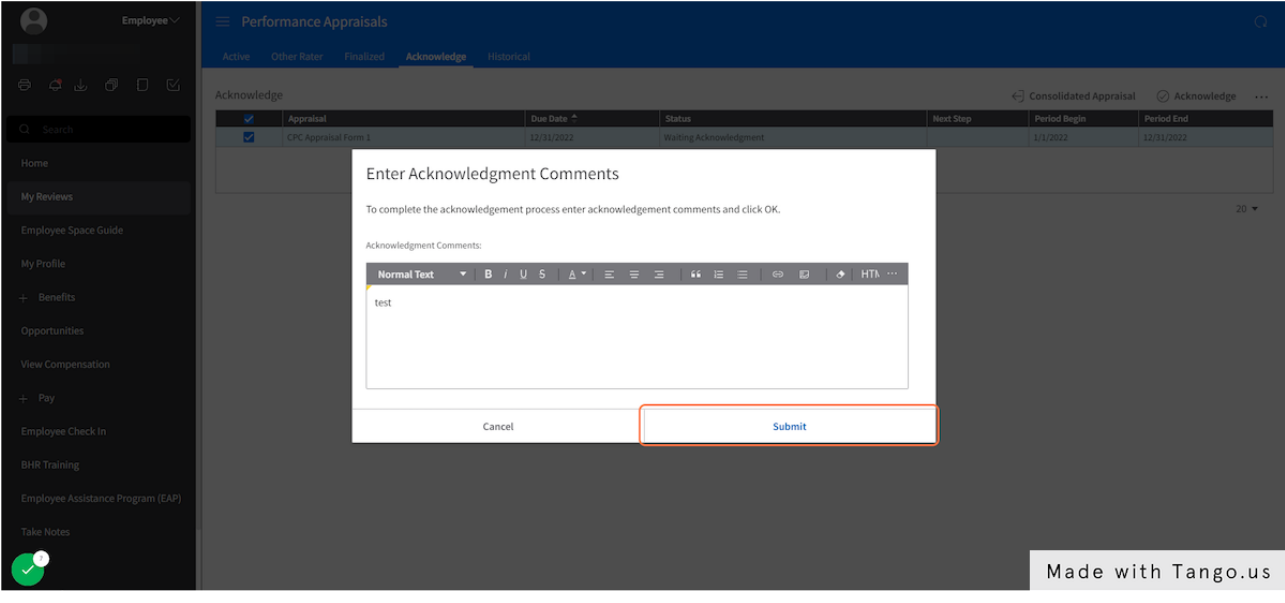

STEP 10

## **Click the Historical Tab**

Here is where you will find your finished appraisal.

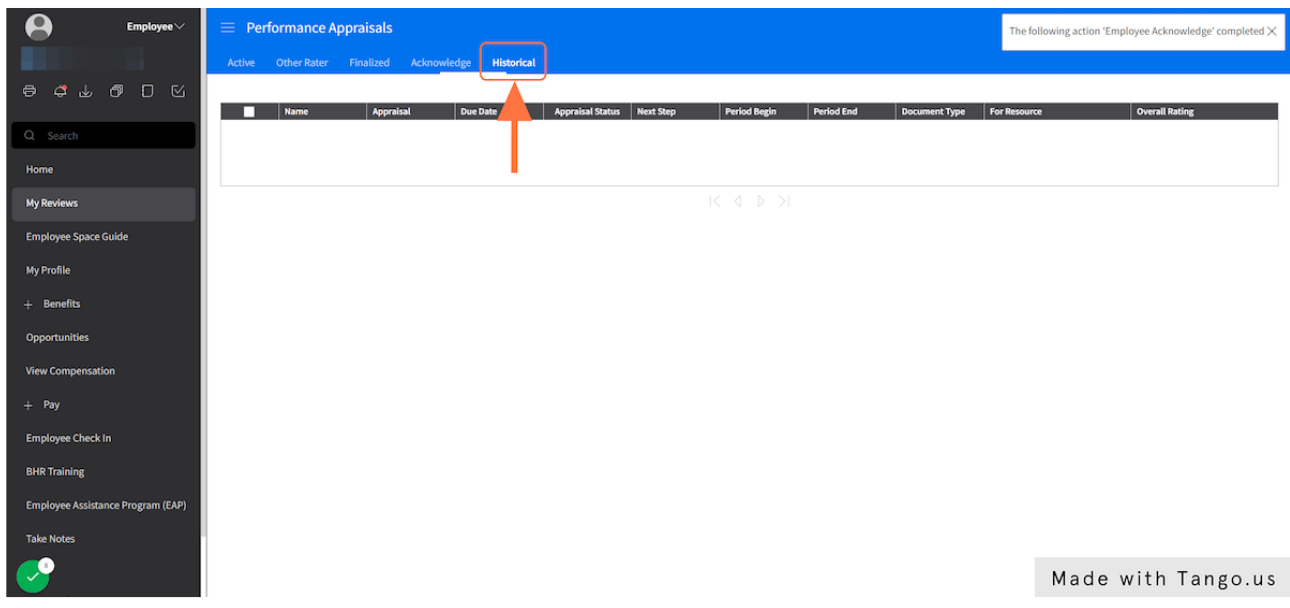

#### STEP 11

# **Congratulations! Your appraisal process is complete.**